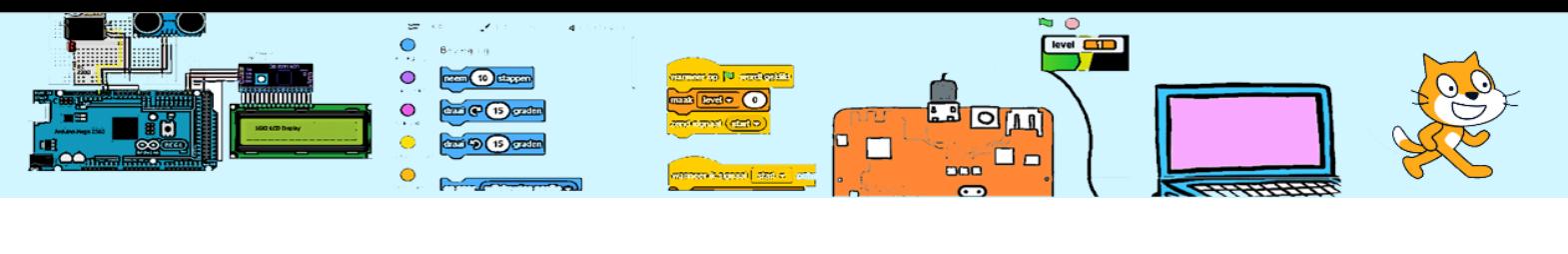

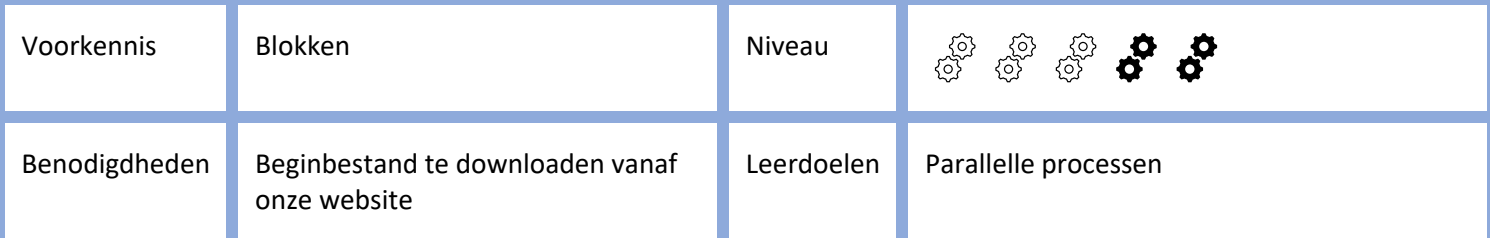

# Spring naar de overkant

# Inleiding

De kikker moet over bladeren de sloot overspringen. Deze kikker houdt denk ik niet zo van water. De kikker kan alleen maar naar rechts springen. De bladeren bewegen op en neer.

Wanneer de kikker de overkant bereikt gaat het level met één omhoog en begint het spel opnieuw maar de bladeren bewegen dan sneller.

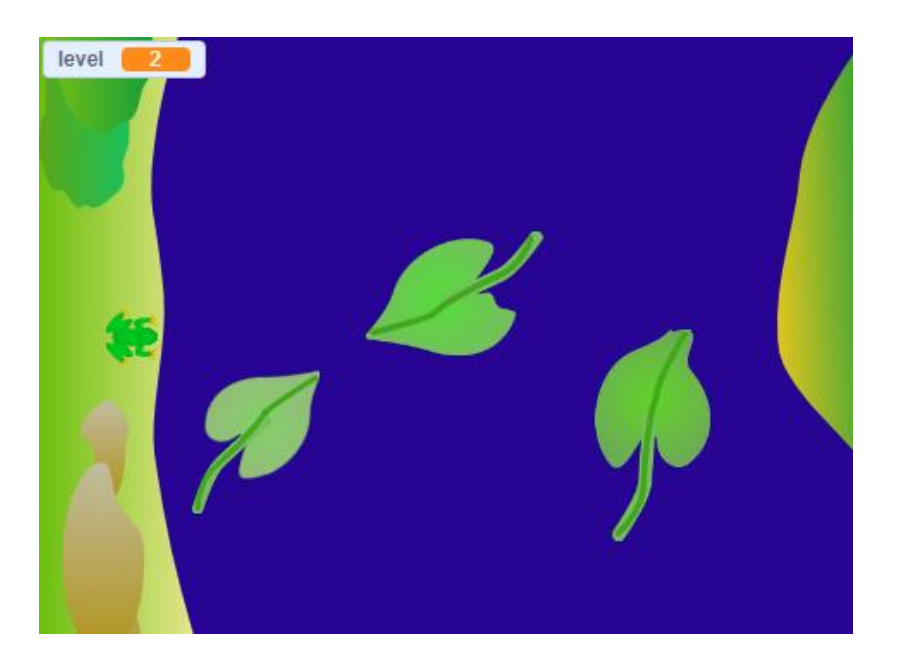

## Stap 1. Het beginbestand

We gaan de het beginbestand downloaden met de plaatjes en geluiden. Ga naar [https://coderclub.nl/scratch/spring](https://coderclub.nl/scratch/spring-naar-de-overkant/)[naar-de-overkant/](https://coderclub.nl/scratch/spring-naar-de-overkant/) . Aan de onderkant van de pagina zie een download-link van het beginbestand. Dit bestand heeft 6 sprites

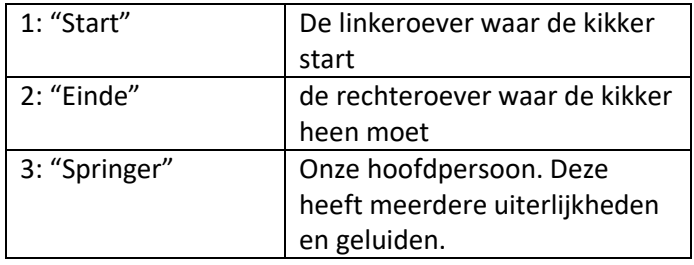

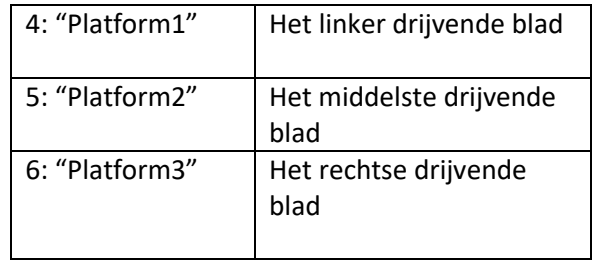

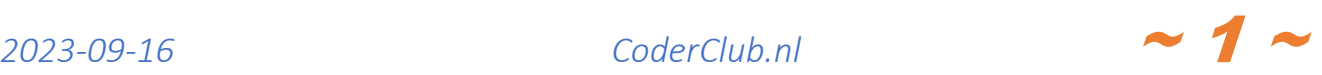

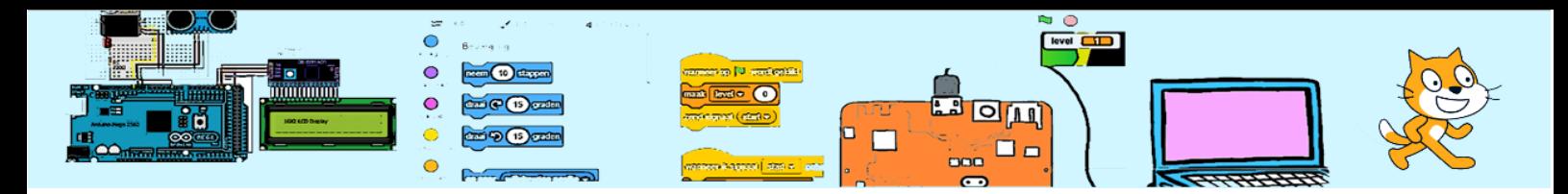

### Stap 2: De bladeren

We gaan de bladeren op en neer laten bewegen. We geven hen een richting 0 (naar boven). Daarna laten we ze continu op en neer bewegen tot ze aan de rand komen. Bij de rand moeten zij omdraaien.

Voeg de code eerst toe aan platform1. Je kan de code daarna kopiëren naar de andere platformen. Selecteer de code die je wil kopiëren met je muis, druk de rechter muistoets in en sleep deze naar de sprite waar deze code heen gekopieerd moet worden. Wanneer de sprite wat wiebelt is dat de sprite waar de code heen wordt gekopieerd. Laat de muisknop los nadat de juiste sprite gewiebeld heeft. Verdeel daarna de platformen een beetje over de breedte van het speelveld. Zie eerste plaatje. Het aantal stappen dat de platformen nemen moet ongelijk zijn aan elkaar. Platform1: 4 stappen. Platform2: 3 stappen en Platform3: 2 stappen.

Probeer het uit. Klik op de groen vlag en controleer wat er gebeurt.

# Stap 3. De kikker

Nu gaan we de code toevoegen aan de kikker ("Springer"-sprite).

In dit spel moet de kikker regelmatig naar de startpositie. Daarom maken we code hiervoor in een blok met de naam "GaNaarBeginpositie". Dit blok kunnen we later op meerdere plekken gebruiken om de kikker naar de startpositie te laten gaan.

In dit blok laten we de kikker naar "Start" gaan. "Start" is de naam van de linkeroever-sprite. We regelen ook direct dat de kikker op de voorgrond staat, het juiste uiterlijk heeft, de juiste grootte heeft en zichtbaar is.

Probeer even uit wat er gebeurt wanneer je dit blok wordt uitgevoerd.

Hoe kan je dit testen? Door op het te testen blok (GaNaarBeginpositie) te klikken.

De "springer"-sprite (kikker) had al een blok te weten 'spring". Je kan hier ook even op klikken om te zien wat dit blok doet.

De kikker moet springen wanneer de spatiebalk wordt ingedrukt. De variabele "geland" wordt hieronder uitgelegd.

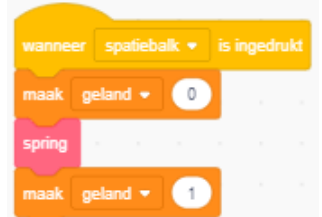

Als laatste in deze stap geven aan wat moet gebeuren wanneer op de groen vlag wordt geklikt.

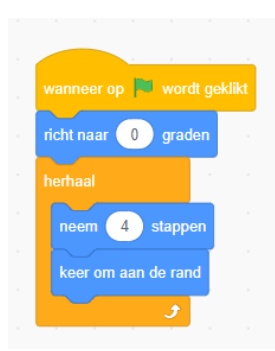

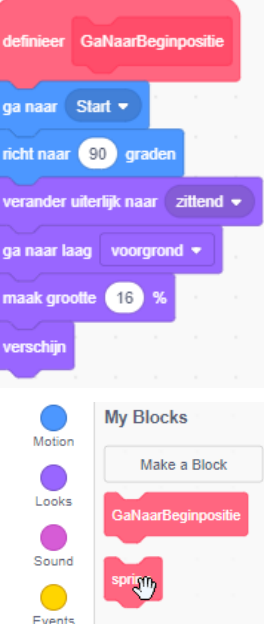

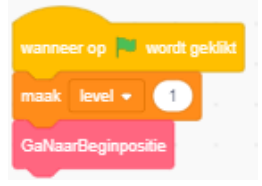

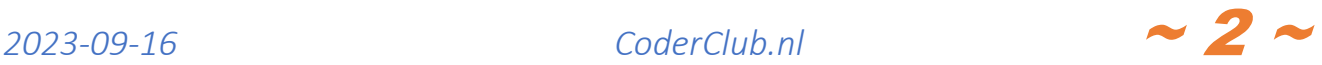

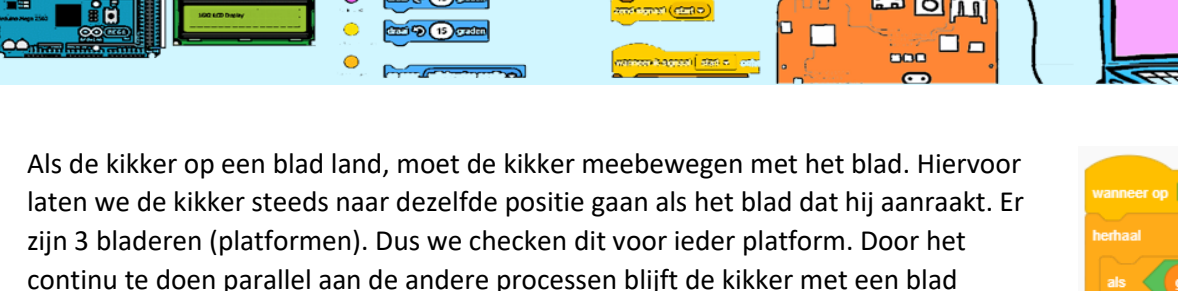

In deze herhaalloop checken we ook of de kikker de rechteroever heeft bereikt. Als de kikker de einde-sprite aanraakt  $\frac{ab}{2}$  start einde  $\frac{ab}{2}$  gaat het level 1 omhoog en start de kikker opnieuw.

Als laatste kijken we of de kikker in het water terecht is gekomen **in Kurak ik kleur** Hiervoor mag de kikker niet buiten een blad uitsteken. Anders vind de computer dat hij blauw aanraakt. Doordat de kikker steeds naar het middelpunt van een blad beweegt behoeft het blad niet heel groot te zijn.

De herhaalloop wordt duizenden keren per seconden uitgevoerd. Ook tijdens het springen. We willen de testen niet uitvoeren wanneer de kikker in de lucht is. De conditie  $\left\{\right.$ raak ik kleur  $\left\| \cdot \right\|$  zou bijna direct waar zijn zodra de kikker zijn sprong begonnen is.

Daarom houden we een variabele bij met de naam "geland" en testen we hier alleen wanneer de kikker is geland.

Speel nu het spel. Werkt alles?

meebewegen.

Wanneer je van de code- blokjes niet helemaal begrijpt wat het doet of waarom het hier wordt gebruikt, vraag dan even uitleg aan een mentor.

#### Stap 4 Aanpassen moeilijkheid

De grootte van de bladeren en kikker en de snelheid van de bladeren bepalen hoe moeilijk het spel te spelen is. Kan je het zo maken dat dat hoe hoger het level is hoe moeilijker het wordt om de overkant te bereiken door de snelheid van de bladeren te verhogen?

#### Stap 5. Veranderingen van uiterlijkheden

Momenteel zijn er 3 drijvende bladeren. Platform 2 heeft ook een uiterlijk van een krokodil. Wanneer je dit uiterlijk kiest zwemt de krokodil voorruit en achteruit. Kan je het zo maken dat de krokodil omdraait aan de onder- en bovenkant en zodat hij altijd voorruit zwemt?

Verzin andere uiterlijkheden. Ook bijvoorbeeld voor de springer (nu een kikker) en oevers. Misschien kan je deze nieuwe uiterlijkheden kiezen wanneer het "level" verandert?

#### Stap 6 Muis besturing

Kan je het zo maken dat de springer ook springt wanneer op het speelveld wordt geklikt met de muis?

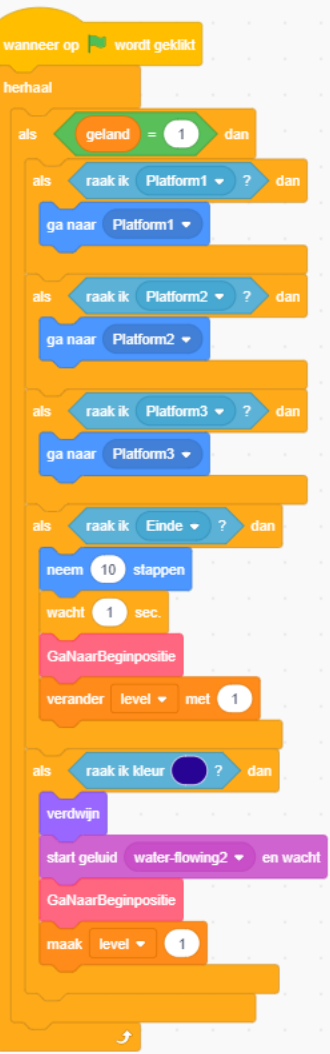

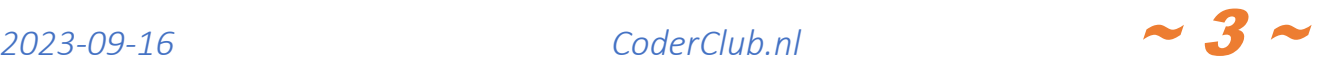